# **2020**

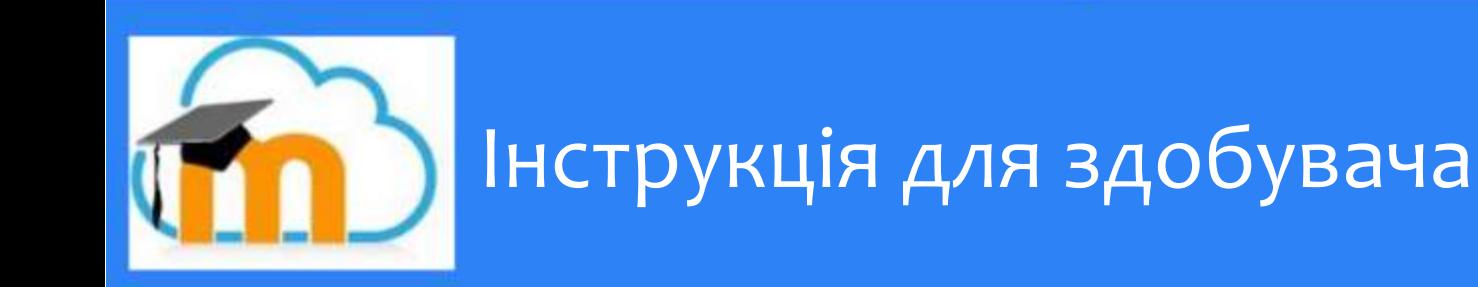

Кафедра інформаційних систем і технологій

#### **ВСТУП**

Сучасний світ стрімко змінюється. Розвиток інформаційних технологій та засобів зв'язку кардинально змінюють спосіб життя людини. Не лишилась осторонь від цих змін й освіта.

В інструкції викладені технологічні принципи роботи користувача в середовищі системи дистанційного навчання Moodle Миколаївського національного аграрного університету.

### **ВХІД В СИСТЕМУ**

Адреса cайту системи:<https://moodle.mnau.edu.ua/>

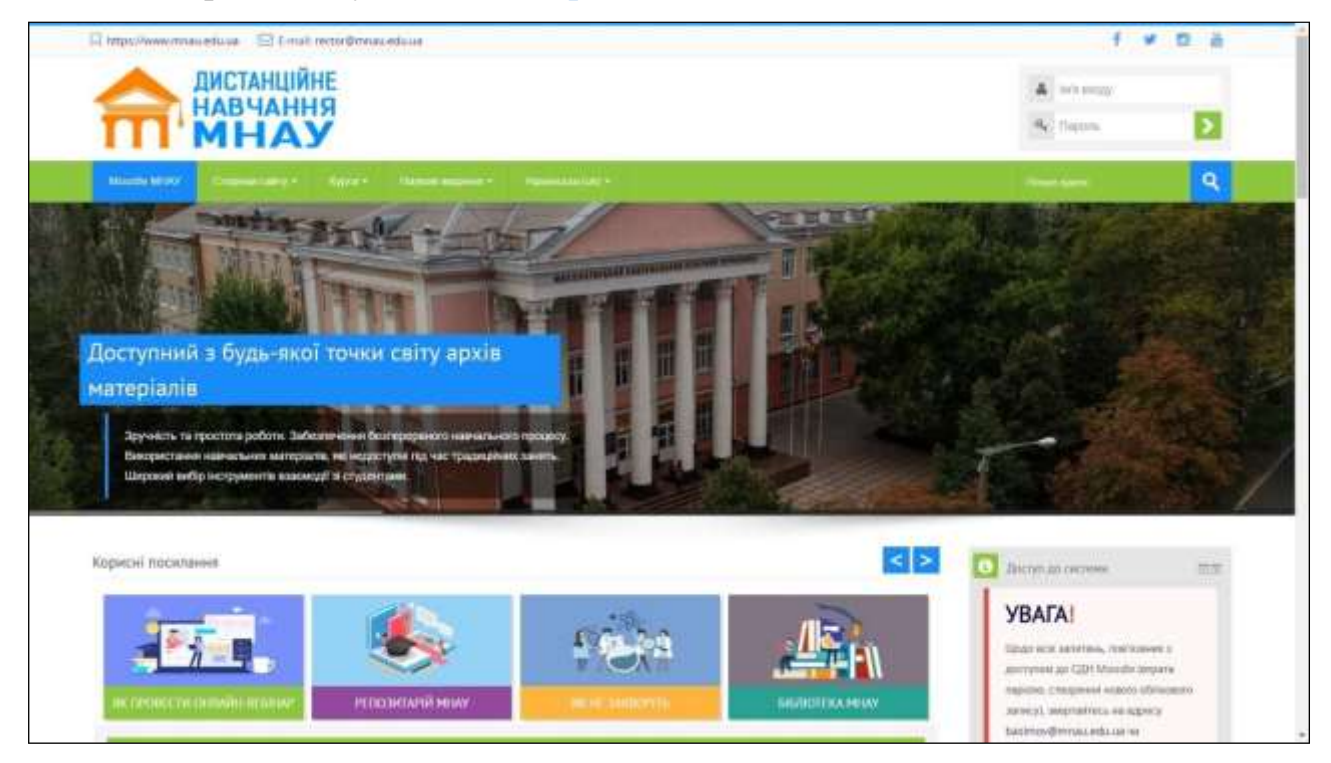

Рис. 1. Головна сторінка системи дистанційного навчання Moodle.

Для початку роботи з СДН Moodle необхідно виконати вхід у систему (блок авторизації в правому верхньому куті сторінки)

Здобувач освіти вводить своє Ім'я входу (номер залікової книжки) та пароль у відповідні поля вікна (рис. 2).

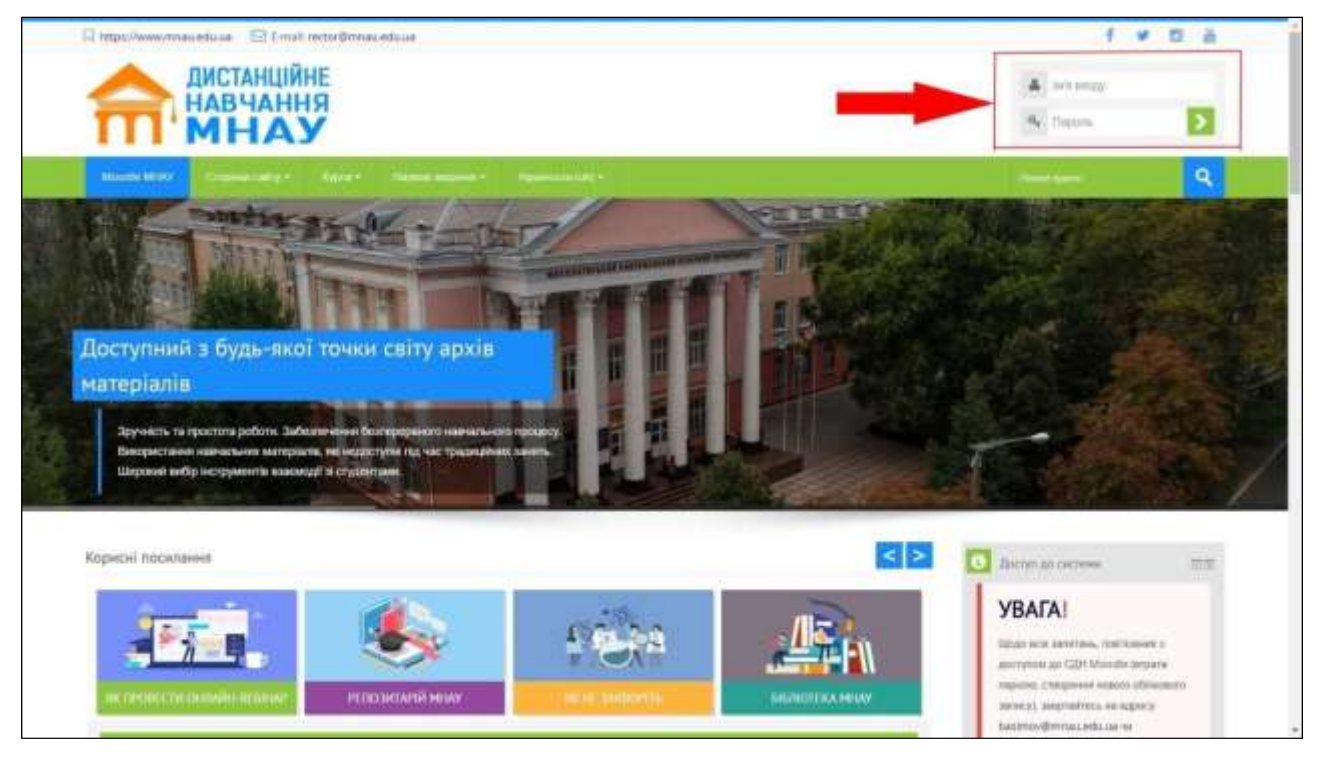

Рис 2. Вхід в СДН Moodle.

Якщо Ви ще не зареєстровані в системі (відсутні логін та пароль), втратили чи забули пароль, тоді необхідно написати листа на адресу [moodle\\_support@mnau.edu.ua](mailto:moodle_support@mnau.edu.ua) та чітко вказати проблему, яка у Вас виникла. **У випадку, коли Ви ще не були зареєстровані у системі і для Вас необхідно створити новий обліковий запис, обов'язково вкажіть у електронному листі: ваше Прізвище, Ім'я, По-батькові, номер залікової книжки та групу, в якій ви навчаєтесь.**

#### **ПРОФІЛЬ КОРИСТУВАЧА**

Всі відомості про користувача СДН Moodle розташовані на сторінці його профілю, яку Ви можете відкрити та налаштувати необхідні параметри відповідно до Ваших потреб.

Після авторизації у системі, натиснувши на власне прізвище з'явиться список посилань, далі обравши пункт «Про користувача» ви можете переглянути та змінити особисту інформацію користувача (Рис. 3).

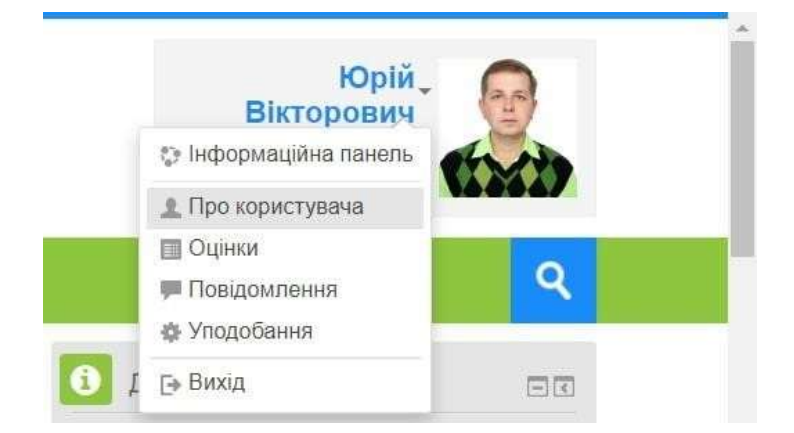

Рис. 4 Профіль користувача

На сторінці «Про користувача», натиснувши на посилання «Редагувати інформацію», система перейде на сторінку налаштувань, де Ви зможете змінити чи відкоригувати Ім'я, Прізвище, електронну пошту, фотографію профіля тощо.

## **ПОШУК КУРСУ В СДН MOODLE**

Для прискорення пошуку конкретного курсу доцільно використовувати загальний пошук у полі «Пошук курсів», яке розташовано зверху справа блоку меню сайту, необхідно набрати назву курсу для пошуку (рис.5).

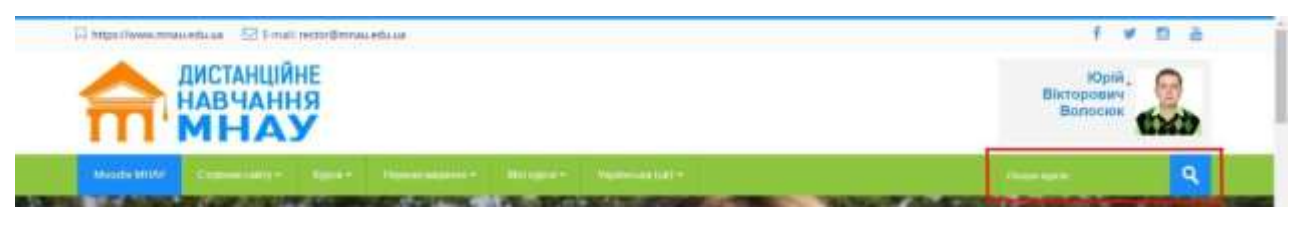

Рис. 5. Пошук курсу

Після того, як Ви знайшли необхідний курс, необхідно натиснути на його назву, система перейде до сторінки дистанційного курсу, яка має типову структуру ресурсів, що надаються: про курс, структура курсу, тематичний план курсу, теоретичні питання за розділами, рекомендована література та питання для самоперевірки, тест та ін.

# **ОРГАНІЗАЦІЯ ТА КОНТРОЛЬ ВИВЧЕННЯ ДИСТАНЦІЙНОГО КУРСУ ЗДОБУВАЧЕМ.**

1. Здобувач самостійно організовує доступ та роботу з ресурсами дистанційного курсу, тобто перегляд та вивчення розділів і тем курсу, виконання завдань, підготовку рефератів та курсових робіт, перегляд глосарію(словника) тощо. Здійснює тестування, якщо до тестів відкритий доступ викладачем.

2. Здобувач самостійно контролює рівень власних знань шляхом їх самоперевірки: відповіді на запитання, перевірка результатів тестування, перевірка оцінки наданих викладачем завдань та ін.

3. Для виконання завдань, подальшої їх перевірки та оцінювання викладачем, здобувач повинен здійснити наступне:

- обрати завдання;

- переглянути вказівки щодо виконання завдань;
- на власному ПК виконати індивідуальне завдання в середовищі додатку, який визначено викладачем;
- на сторінці курсу вибрати посилання «Відповіді у вигляді файлів»;
- підкріпити виконане завдання у вигляді файлу (виділити курсором файл, натиснути послідовно кнопки «Відкрити», «Надіслати»).

Примітка: Надіслане завдання буде зберігатися в СДН Moodle і очікувати перевірки. Після перевірки завдання викладачем, здобувач зможе переглянути оцінку виконаного завдання. Для цього необхідно у вікні «Елементи курсу» натиснути на «Завдання».

- 4. Для тестування здобувач повинен виконати наступні дії:
- обрати «тест» з визначеного розділу;
- натиснути кнопку «Розпочати тестування», після чого з'явиться визначений викладачем перелік питань тесту і табло обмеження часу;

- по завершенню тестування натиснути кнопку «Надіслати й завершити тест». Надалі здобувач може переглянути отримані бали. Здобувач може зробити декілька спроб тестування, якщо в статусі «Спроби» на це є дозвіл викладача.